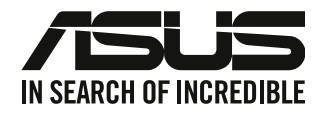

# **Desktop PC**

## **Brugervejledning**

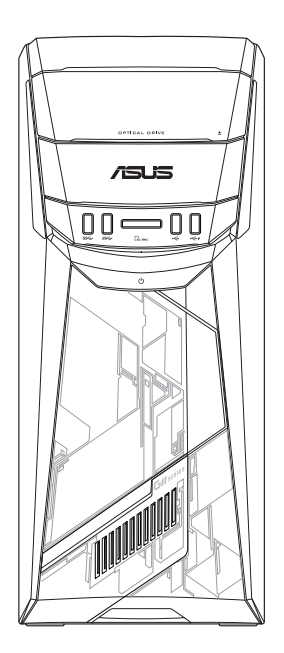

## **G11CB / G11CD**

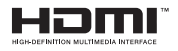

DA22437 Revideret udgave V5 September 2023

#### **Ophavsret © 2023 ASUSTeK Computer Inc. Alle rettigheder forbeholdt.**

Ingen del af denne manual, herunder produkterne og softwaret beskrevet i den, må på nogen måde reproduceres, overføres, transkriberes eller lagres i et søgesystem eller oversættes til noget sprog, undtagen dokumentation holdt af køberen for reservekopieringsformål, uden udtrykkelig skriftlig tilladelse fra ASUSTeK Computer Inc. ("ASUS").

Produktgarantien eller -servicen vil ikke blive forlænget, hvis: (1) produktet er repareret, modificeret eller ændret, medmindre en sådan reparation, modifikation eller ændring er skriftligt godkendt af ASUS, eller (2) produktets serienummer er skamferet eller mangler.

ASUS LEVERER DENNE VEJLEDNING "SOM ER", UDEN GARANTIER AF NOGEN ART, HVERKEN UDTRYKKELIGE ELLER UNDERFORSTÅEDE, HERUNDER, MEN IKKE BEGRÆNSET TIL, UNDERFORSTÅEDE GARANTIER ELLER VILKÅR FOR SALGBARHED ELLER EGNETHED TIL ET BESTEMT FORMÅL. I INTET TILFÆLDE ER ASUS, DETS DIREKTØRER, CHEFER, ANSATTE ELLER AGENTER ANSVARLIGE FOR NOGEN INDIREKTE, SÆRLIG, HÆNDELIG ELLER FØLGAGTIG SKADE (HERUNDER SKADER I FORM AF TABT FORTJENESTE, TABT FORRETNING, TAB AF BRUG ELLER DATA, AFBRYDELSE AF FORRETNING OG LIGNENDE), OGSÅ SELVOM ASUS ER BLEVET INFORMERET OM MULIGHEDEN FOR SÅDANNE SKADER PÅ GRUND AF NOGEN DEFEKT ELLER FEJL I DENNE BRUGERVEJLEDNING ELLER DETTE PRODUKT.

SPECIFIKATIONER OG OPLYSNINGER I DENNE VEJLEDNING ER KUN TIL INFORMATION. DE KAN PÅ ET HVILKET SOM HELST TIDSPUNKT ÆNDRES UDEN FORUDGÅENDE MEDDELELSE DEROM OG MÅ IKKE ANSES SOM EN FORPLIGTELSE FOR ASUS. ASUS PÅTAGER SIG IKKE NOGET ANSVAR OG GARANTI FOR EVENTUELLE FEJL ELLER UNØJAGTIGHEDER I DENNE VEJLEDNING, HERUNDER PRODUKTERNE OG SOFTWARET BESKREVET DERI.

Produkter og virksomhedsnavne i denne vejledning kan være eller ikke være registrerede varemærker og ophavsretter tilhørende de respektive virksomheder. De er kun brugt som produktidentifikation eller forklaring og til ejernes fordel uden nogen hensigt om krænkelse.

#### **SERVICE OG SUPPORT**

Gå på vores webside, der tilbydes på flere sprog, på https://www.asus.com/support/.

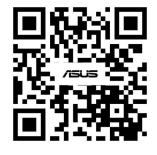

### Indhold

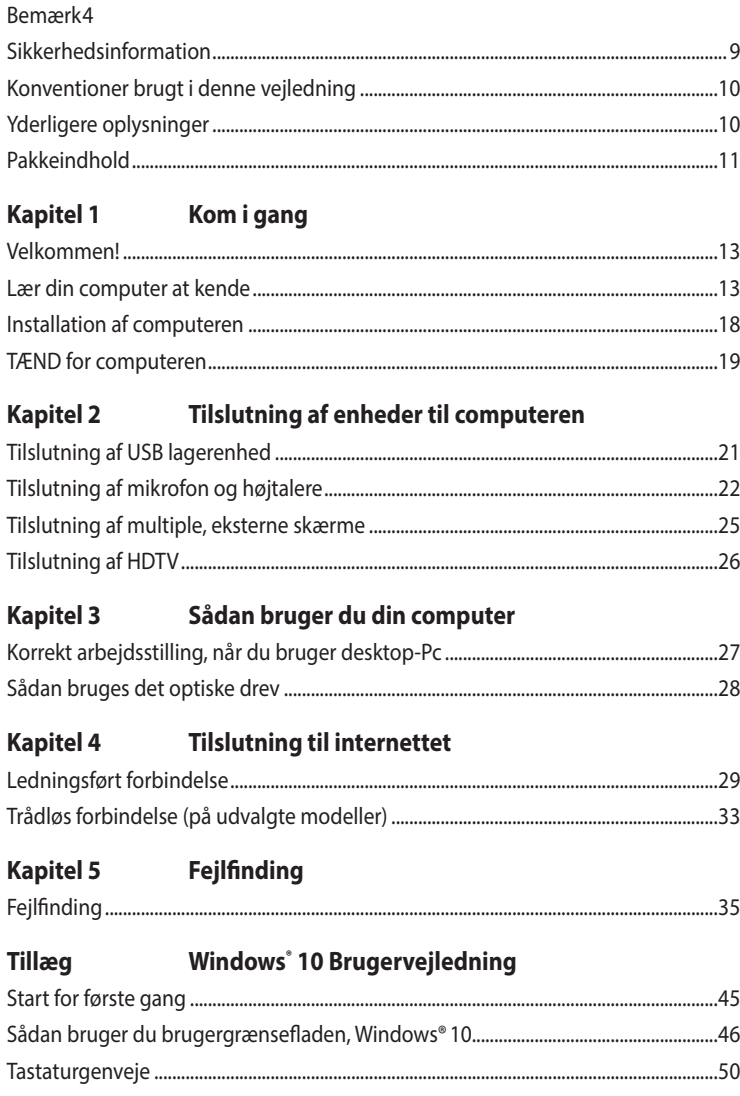

### <span id="page-3-0"></span>**Bemærk**

### **ASUS' genbrugs- og tilbagetagningsservice**

ASUS' genbrugs- og tilbagetagningsprogrammer bunder i vores bestræbelser for at holde en høj standard med hensyn til miljøbeskyttelse. Vi sætter en ære i at tilbyde vores kunder løsninger til en ansvarlig genindvinding af vores produkter, batterier og andre komponenter samt emballager. Gå til http://csr.asus.com/english/Takeback.htm for nærmere detaljer om genindvinding i de forskellige lande.

### **REACH**

Idet vi overholder REACH (registrering, vurdering og godkendelse af samt begrænsninger for kemikalier) bestemmelserne, offentliggør vi vores produkters kemiske stoffer på ASUS REACH webstedet http://csr.asus.com/english/REACH.htm.

### **Erklæring fra Den Føderale Kommunikationskommission (FCC)**

Dette apparat opfylder FCC reglernes afsnit 15. Driften sker på følgende to betingelser:

- Dette apparat må ikke forårsage skadelig interferens, og
- Dette apparat skal acceptere enhver modtagen interferens, inklusive interferens, som kan forårsage uønsket drift.

Dette udstyr er testet og fundet at opfylde grænserne for klasse B digitalt udstyr i henhold til FCC reglernes afsnit 15. Disse grænser har til formål at skabe rimelige beskyttelse mod skadelig interferens i private installationer. Dette udstyr skaber, bruger og kan udstråle radiofrekvensenergi, som, hvis det ikke installeres og bruges i overensstemmelse med fabrikantens instruktioner, kan forårsage skadelig interferens på radiokommunikation. Der er imidlertid ingen garanti for, at der ikke vil opstå interferens i en given installation. Hvis dette udstyr forårsager skadelig interferens på radio- og fjernsynsmodtagelse, hvilket kan afgøres ved at slå udstyret til og fra, skal brugeren prøve at afhjælpe interferensen på en eller flere af følgende måder:

- Ret modtagerantennen i en anden retning eller anbring den et andet sted.
- Øg afstanden mellem udstyret og modtageren.
- Forbind udstyret til en anden kontakt i et andet kredsløb end det, modtageren er forbundet til.
- Bed forhandleren eller en erfaren radio- eller TV-teknikner om hjælp.

For at sikre opfyldelse af FFC reglerne, skal der bruges beskyttede kabler ved tilslutningen af skærmen til grafikkortene. Ændringer eller modifikationer på dette udstyr, som ikke er udtrykkeligt godkendt af parten ansvarlig for overholdelse, kan annullere brugerens ret til at anvende dette udstyr.

#### **Advarsel vedrørende lithium batteri**

**PAS PÅ:** Fare for eksplosion, hvis batteriet anbringes forkert. Udskift kun med samme eller tilsvarende type anbefalet af fabrikanten. Bortskaf brugte batterier i henhold til fabrikantens anvisninger.

#### *Avertissement relatif aux batteries Lithium*

**ATTENTION!** Danger d'explosion si la batterie n'est pas correctement remplacée. Remplacer uniquement avec une batterie de type semblable ou équivalent, recommandée par le fabricant. Jeter les batteries usagées conformément aux instructions du fabricant.

### **Overensstemmelseserklæring om innovation, videnskab og økonomisk udvikling i Canada (ISED)**

Denne enhed overholder licensen ISED (Innovation, Science, and Economic Development) i Canada, undtagen RSS-standard(erne). Drift er betinget af følgende to betingelser: (1) Disse enheder må ikke forårsage interferens, og (2) disse enheder skal accepterer enhver modtaget interferens, herunder interferens som kan uønsket betjening.

Brug på frekvensbåndet 5150-5250 MHz må kun ske indendørs, for at reducere risikoen for skadelig interferens på mobile satellitsystemer på samme kanaler.

CAN ICES-003(B)/NMB-003(B)

### **Déclaration de conformité de Innovation, Sciences et Développement économique Canada (ISED)**

Le présent appareil est conforme aux CNR d'Innovation, Sciences et Développement économique Canadaapplicables aux appareils radio exempts de licence. L'exploitation est autorisée aux deux conditions suivantes : (1) l'appareil ne doit pas produire de brouillage, et (2) l'utilisateur de l'appareil doit accepter tout brouillage radioélectrique subi, même si le brouillage est susceptible d'en compromettre le fonctionnement.

La bande 5150 – 5250 MHz est réservée uniquement pour une utilisation à l'intérieur afin de réduire les risques de brouillage préjudiciable aux systèmes de satellites mobiles utilisant les mêmes canaux.

CAN ICES-003(B)/NMB-003(B)

### **IC: Overensstemmelseserklæring for Canada**

Denne enhed er i overensstemmelse med ICES-003 Klasse B specifikationerne i Canada. Denne enhed er i overensstemmelse med RSS 201 punktet i Industry Canada. Denne klasse B enhed er i overensstemmelse med alle kravene i reglerne for forstyrrelsesforårsagende udstyr i Canada.

Denne enhed er i overensstemmelse med Industry Canada licensen, undtagen RSS-standarderne. Betjeningen er underlagt følgende to betingelser: (1) Disse enheder må ikke forårsage skadelig interferens, og (2) disse enheder skal accepterer enhver modtaget interferens, herunder interferens som kan uønsket betiening.

### **Déclaration de conformité d'Industrie Canada**

Cet appareil numérique de la classe B est conforme à la norme NMB-003 du Canada. Cet appareil numérique de la classe B respecte toutes les exigences du Règlement sur le matériel brouilleur du Canada.

Le présent appareil est conforme aux normes CNR d'Industrie Canada applicables aux appareils radio exempts de licence. Son utilisation est sujette aux deux conditions suivantes : (1) cet appareil ne doit pas créer d'interférences et (2) cet appareil doit tolérer tout type d'interférences, y compris celles susceptibles de provoquer un fonctionnement non souhaité de l'appareil.

### **Erklæring fra det canadiske kommunikationsministerium**

Dette digitale udstyr overskrider ikke klasse B grænserne for emission af radiostøj fra digitalt udstyr som anført i det canadiske kommunikationsministeriums regulativ vedrørende radio-interferens. Dette klasse B digitale udstyr overholder Canadian ICES-003.

KC: Koreansk advarselserklæring

B급 기기 (가정용 방송통신기자재) 이 기기는 가정용(B급) 전자파적합기기로서 주로 가정에서 사용하는 것을 목적으로 하며, 모든 지역에서 사용할 수 있습니다.

\*당해 무선설비는 전파혼신 가능성이 있으므로 인명안전과 관련된 서비스는 할 수 없습 니다.

VCCI: Japansk overensstemmelseserklæring

VCCI-erklæring til klasse B udstyr

```
この装置は、クラスB情報技術装置です。この装置は、家庭環境で使用することを目
的としていますが、この装置がラジオやテレビジョン受信機に近接して使用されると、
受信障害を引き起こすことがあります。
```
取扱説明書に従って正しい取り扱いをして下さい。

Dette er et Klasse B-produkt, baseret på standarden fra VCCI-Rådet. Hvis det bruges i nærheden af en radio- eller tv-modtager, kan det forårsage radiointerferens. Installer og brug udstyret i henhold til brugervejledningen.

### **Udstyret registreres på basis af den bekræftede måling på brugeren installationssted.**

```
この装置は、現在設置されている場所で妨害波の測定がされた情報技術装置であり、
```
VCCI協会の基準に適合しています。

```
従って、現在設置されている場所以外で使用する場合は、再び妨害波を測定し、VC
```

```
CIに届け出をしなければなりません。
```
Dette er et produkt, hvis interferens er blevet målt på det aktuelle installationssted, og er i overensstemmelse med standarden fra det frivillige råd for interferens af informationsteknologisk udstyr (VCCI). Inden udstyret bruges på et andet sted end det nuværende installationssted, skal brugeren måle og bekræfte interferensen, og videregive resultatet til VCCI.

### **Bemærkninger vedrørende fjernbetjeningsudstyr**

#### **CE : EU-overensstemmelseserklæring**

Dette udstyr er i overensstemmelse med kravene for fjernbetjeningsudstyr 1999/519/EC fra d. 12. juli 1999 vedrørende begrænsning på offentligheds udsættelse for elektromagnetiske felter (0-300 GHz). Denne trådløse enhed er i overensstemmelse med R&TTE direktivet.

### **Brug at trådløse radioer**

Denne enhed må kun bruges indendørs, når man bruger frekvensbåndet fra 5,15 til 5,25 GHz.

#### **Udsættelse for radiofrekvensenergi**

Wi-Fi-teknologiens udstrålende udgangseffekt er under FCC-grænserne for radiofrekvenseksponering. Men det anbefales dog, at man bruger det trådløse udstyr på sådan en måde, at risikoen for kontakt med mennesker under normal drift minimeres.

#### **FCC-overensstemmelse vedrørende trådløs Bluetooth forbindelser**

Antennen, der bruges på denne sender, må ikke stilles sammen med eller bruges sammen med nogen anden antenne eller sender i henhold til betingelserne i FCC-Grant.

#### **Erklæring fra Industry Canada vedr. Bluetooth**

Denne klasse B enhed er i overensstemmelse med alle kravene i reglerne for forstyrrelsesforårsagende udstyr i Canada.

Cet appareil numérique de la Class B respecte toutes les exigences du Règlement sur le matériel brouilleur du Canada.

#### **BSMI: Erklæring vedr. trådløs brug**

```
無線設備的警告聲明
經型式認證合格之低功率射頻電機,非經許可,公司、商號或使用者均不得擅自變更射頻、加
大功率或變更原設計之特性及功能。低功率射精電機之使用不得影響飛航安全及干擾合法通信;
經發現有干擾現象時,應立即停用,並改善至無干擾時方得繼續使用。前項合法通信指依電信
法規定作業之無線通信。低功率射頻電機須忍受合法通信或工業、科學及醫療用電波輻射性電
機設備之干擾。
```
於 5.25GHz 至 5.35GHz 區域內操作之 無線設備的警告聲明

工作頻率 5.250 ~ 5.350GHz 該頻段限於室內使用。

#### **Erklæring vedr. brug af fjernbetjeningsudstyr i Japan**

この製品は、周波数帯域5.15~5.35GHzで動作しているときは、屋内においてのみ使用可能です。

#### **KC (fjernbetjeningsudstyr)**

대한민국 규정 및 준수 방통위고시에 따른 고지사항 해당 무선설비는 운용 중 전파혼신 가능성이 있음, 이 기기는 인명안전과 관련된 서비스에 사용할 수 없습니다.

### **Sikkerhedsinformation for optisk drev**

#### **Information om lasersikkerhed**

**Sikkerhedsadvarsel vedrørende cd-drevet KLASSE 1 LASERPRODUKT**

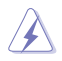

**ADVARSEL!** For at undgå, at du bliver udsat for laseren i det optiske drev, må du ikke forsøge at skille det ad, eller reparere det. Af hensyn til din egen sikkerhed, bedes du venligst kontakte en professionel tekniker for hjælp.

### **Advarsel om service**

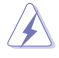

**ADVARSEL!** USYNLIG LASER STRÅLING NÅR DEN ÅBNES. STIR IKKE DIREKTE IND I STRÅLEN ELLER GENNEM OPTISKE INSTRUMENTER.

#### **CDRH Regulativer**

Center for Devices and Radiological Health (CDRH) i U.S.A. Food and Drug Administration implementerede reguleringer for laser produkter den 2. august, 1976. Disse reguleringer gælder for laser produkter fremstillet efter 1. august, 1976. Opfyldelse er påkrævet for produkter der markedsføres i USA.

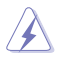

**ADVARSEL!** Hvis der bruges kontrolforanstaltninger, eller justeringer, eller procedurer andre end dem, der er specificeret heri, eller i installationsvejledningen for laserproduktet, kan det resultere i skadelig strålingsfare.

### <span id="page-8-0"></span>**Sikkerhedsinformation**

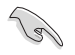

Frakobl AC-strømmen og perifere enheder inden rengøring. Tør desktop Pc'en af med en ren cellulosesvamp eller et rent vaskeskind med en lille smule ikke-slibende rengøringsmiddel og et par dråber varmt vand. Fjern overskydende fugt med en tør klud.

- Anbring **IKKE** på ujævne eller ustabile arbejdsoverflader. Send til reparation, hvis kabinettet er blevet beskadiget.
- Brug den **IKKE** i snavsede støvede omgivelser. Brug den **IKKE**, hvis der er en gasudstrøming.
- Anbring **IKKE** ting ovenpå desktop Pc'en og stik ikke ting ind i den.
- Udsæt **IKKE** for stærkt magnetiske og elektriske felter.
- Udsæt og brug den **IKKE** i nærheden af væsker, regn eller fugt. Brug **IKKE** modemmet under uvejr.
- Batteri-sikkerhedsadvarsel: Kast **IKKE** batteriet på åben ild. Kortslut **IKKE** kontakterne. Skil **IKKE**  batteriet ad.
- Anvend produktet i omgivelser med temperaturer på mellem 0˚C og 40˚C.
- Tildæk **IKKE** desktop Pc'ens ventilationsåbninger, idet der i så fald kan ske overophedning sted.
- Brug **IKKE** beskadigede el-ledninger, perifere enheder og beskadiget tilbehør.
- For at undgå faren for elektrisk stød, skal du fjerne netledningen fra stikkontakten, inden du flytter systemet til et andet sted.
- Søg professional hjælp, inden der bruges adapter og forlængerledning. Disse enheder kan forstyrre jordforbindelsen.
- Kontroller, at din strømforsyning er indstillet på den korrekte spænding i dit område. Hvis du ikke er sikker med hensyn til spændingen i den anvendte stikkontakt, skal du kontakte det lokale el-selskab.
- Hvis strømforsyningen går i stykker, må du ikke prøve på selv at reparere den. Kontakt en autoriseret servicetekniker eller forhandleren.

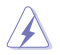

Farlige bevægelige dele.Sørg for at computeren er slukket helt, inden der laves ændringer på dens hardware. Ventilatorkomponenter må kun udskiftes af kvalificeret servicepersonale.

#### **Advarsel vedrørende farlige bevægelige dele**

**ADVARSEL:** Holde fingrene og andre kropsdele væk fra alle bevægelige dele.

### <span id="page-9-0"></span>**Konventioner brugt i denne vejledning**

For at sikre, at du udfører bestemte opgaver korrekt, skal du følge nedenstående symboler, brugt i vejledningen.

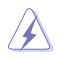

**FARE/ADVARSEL:** Oplysninger for at undgå, at du skader dig selv under udførelse af et job.

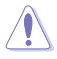

**FORSIGTIG:** Oplysninger for at undgå skader på dele under udførelse af et job.

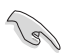

**VIGTIGT:** Anvisninger, som du SKAL følge for at kunne fuldføre et job.

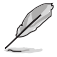

**BEMÆRK:** Tips og yderligere oplysninger, som kan hjælpe dig med at fuldføre en opgave.

### **Yderligere oplysninger**

Med hensyn til yderligere oplysninger vedrørende produkter og software-opdateringer, se følgende kilder:

#### **ASUS websteder**

ASUS webstederne verden over indeholder opdateret information vedrørende ASUS hardware- og software-produkter. Gå til ASUS webstedet [www.asus.com](http://www.asus.com).

#### **ASUS lokal teknisk hjælp**

Besøg ASUS webstedet [http://www.asus.com/support/contact](http://support.asus.com/contact) for kontaktoplysninger til lokal, teknisk hjælpeingeniør.

### <span id="page-10-0"></span>**Pakkeindhold**

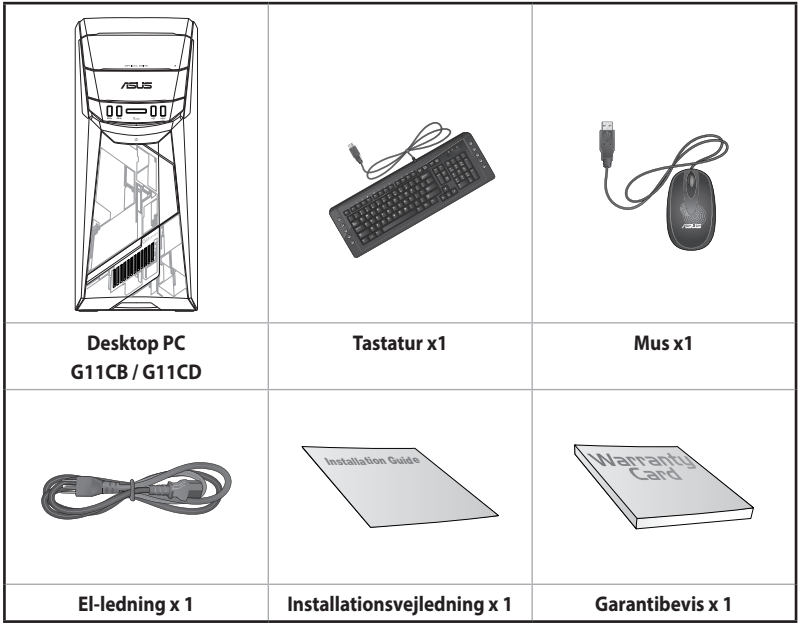

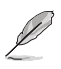

• Hvis nogle af ovennævnte dele er beskadiget eller mangler, skal du kontakte din forhandler.

• Ovenstående illustrationer er kun til reference. Faktiske produktspecifikationer kan afvige modellerne imellem.

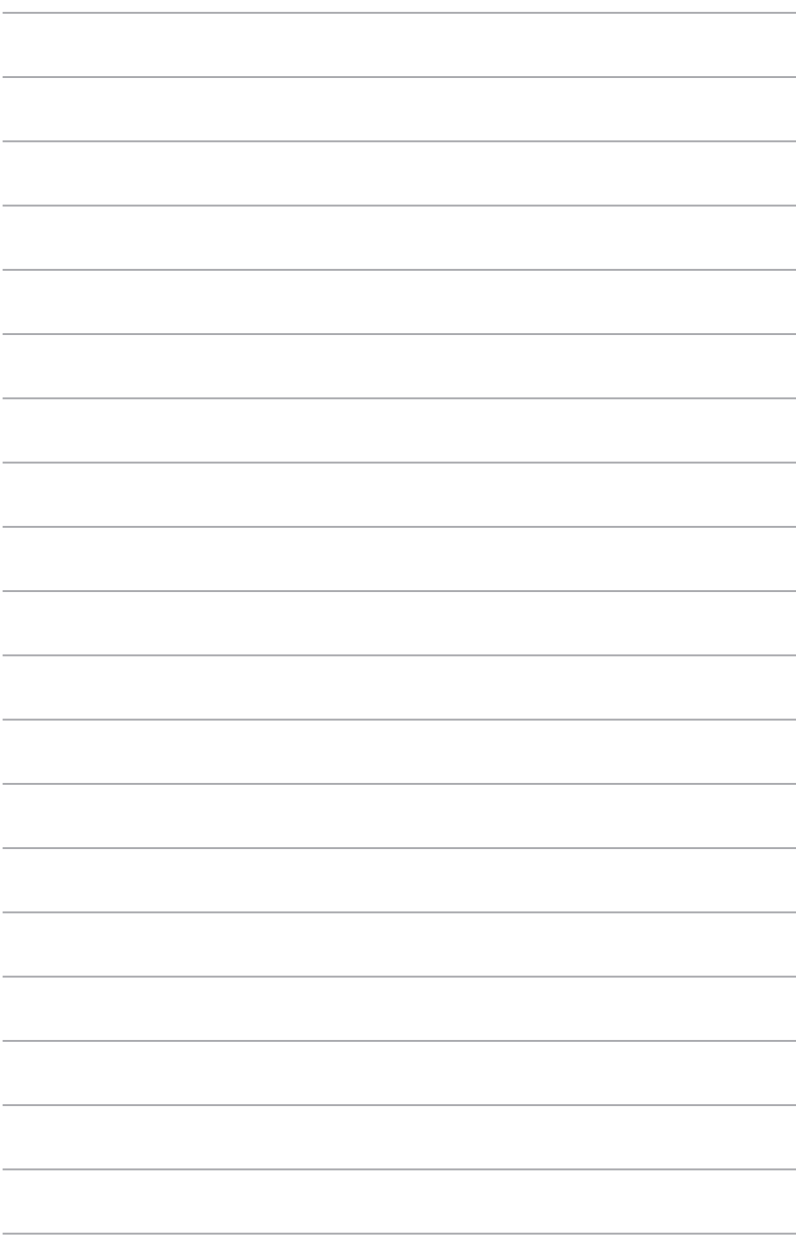

<span id="page-12-0"></span>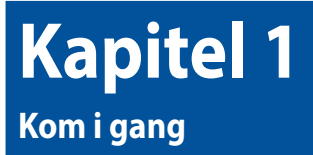

### **Velkommen!**

Tak, fordi du har anskaffet dig en ASUS desktop Pc!

ASUS desktop Pc'en byder på avanceret ydelse, pålidelighed og brugerrettede hjælpeprogrammmer. Alle disse værdier er indeholdt i et fantastisk futuristisk og stilfuldt kabinet.

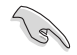

Læs ASUS garantibeviset inden installationen af ASUS desktop Pc'en.

### **Lær din computer at kende**

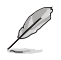

Illustrationer er kun til reference. Portene og deres anbringelse samt kabinettets farve er forskellig fra model til model.

**Dansk**

### **Forpanel**

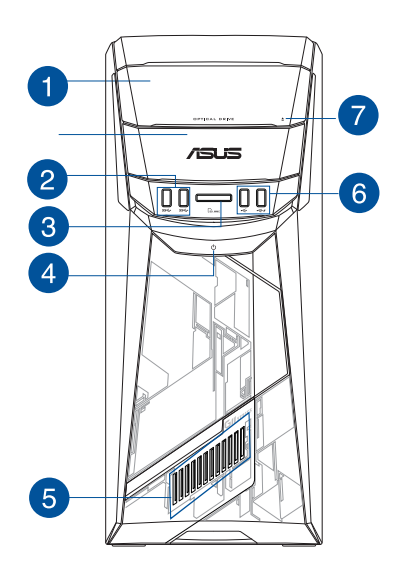

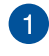

 $\overline{2}$ 

**Bås til optisk drev.** Der er et optisk diskdrev i denne bås.

**USB 3.0 porte.** Denne USB 3.0 port bruges til at tilslutte USB 3.0 enheder såsom mus, printer, skanner, kamera, PDA og andet.

- Der MÅ IKKE tilsluttes et tastatur eller en mus til nogen USB 3.0-port, mens Windows<sup>®</sup> operativsystemet installeres!
- Som følge af begrænsninger i styringen på USB 3.0, kan USB 3.0-udstyr kun anvendes i Windows® -miljø, og kun efter at USB 3.0-driveren er installeret.
- USB 3.0-udstyr kan kun anvendes til datalagring.
- Vi anbefaler på det kraftigste, at USB 3.0-udstyr tilsluttes USB 3.0-porte til en hurtigere og bedre ydelse for USB 3.0-udstyret.

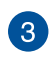

**MultiMediaCard(MMC) / xD-Picture (XD) / Secure Digital™ (SD) / High Capacity Secure Digital™(SDHC) / Kortindgang Memory Stick Pro™(MS/PRO).** Sæt et understøttede kort i kortindgangen.

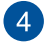

**Strømknap.** Tryk på denne knap for at tænde for computeren.

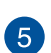

**LED-lyseffekt.** Kan tilpasses via lysstyring i ASUS Command. Denne LED-lyseffekt vises via mønsteret.

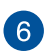

**USB 2.0 porte.** Denne USB 2.0 port bruges til at tilslutte USB 2.0 enheder såsom mus, printer, skanner, kamera, PDA og andet.

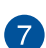

**Udskydningsknap til optisk drev.** Tryk på denne knap for at udskyde bakken til det optiske drev.

### **Bagpanel**

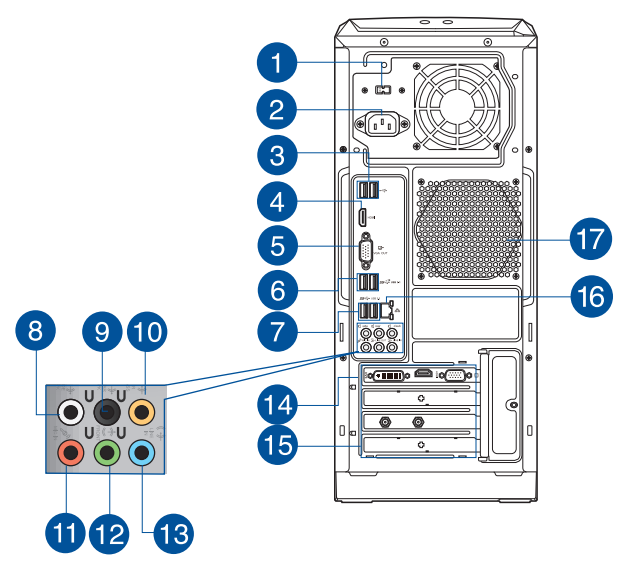

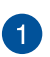

**Strømknap.** Brug denne knap til at vælge den korrekte tilslutningsspænding i henhold til strømforsyningen i dit område. Hvis spændingen i dit område er 100-127V~, skal du stille knappen på 115V~. Hvis spændingen i dit område er 200 - 240V~, skal du stille knappen på 230V~.

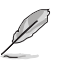

Hvis knappen stilles på 115V~ i et område med 230V~, eller på 230V~ i et område med 115V~ bliver systemet alvorligt beskadiget.

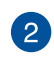

**Strømstik.** Forbind el-ledningen til dette stik.

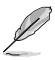

Din pc har følgende mærkeeffekt, afhængig af de lokale bestemmelser:

- ETL: 110-120V~, 50-60Hz, 6A, 220-240V~, 50-60Hz, 3A
- CB: (1) 110-120V~, 50-60Hz, 6A, 220-240V~, 50-60Hz, 3A; (2) 220- 240V~, 50Hz, 4A

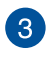

**USB 2.0 porte.** Denne USB 2.0 port bruges til at tilslutte USB 2.0 enheder såsom mus, printer, skanner, kamera, PDA og andet.

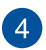

**HDMI™ porte.** Denne port er til et HDMI™ (High-Definition Multimedia Interface) stik, overholder HDCP og tillader således afspilning af HD dvd, Blu-ray og andet beskyttet indhold.

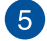

**VGA porte.** Denne port er til VGA kompatible enheder såsom en VGA skærm.

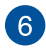

**USB 3.1 port type A.** Denne USB 3.1-port (Universal Serial Bus) er beregnet til enheder med USB 3.1-porte.

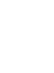

**USB 3.0 porte.** Denne USB 3.0 port bruges til at tilslutte USB 3.0 enheder såsom mus, printer, skanner, kamera, PDA og andet.

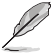

- Der MÅ IKKE tilsluttes et tastatur eller en mus til nogen USB 3.0-port, mens Windows® operativsystemet installeres.
- Som følge af begrænsninger i styringen på USB 3.0, kan USB 3.0-udstyr kun anvendes i Windows®-miljø, og kun efter at USB 3.0-driveren er installeret..
- USB 3.0-udstyr kan kun anvendes til datalagring.
- Vi anbefaler på det kraftigste, at USB 3.0-udstyr tilsluttes USB 3.0-porte til en hurtigere og bedre ydelse for USB 3.0-udstyret.

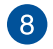

**Sidehøjtaler udport (grå).** Denne port forbinder til sidehøjtalerne i en 7.1-kanals lydkonfiguration.

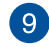

**Baghøjtaler udport (sort).** Denne port forbinder til baghøjtalerne i en 4.1-, 5.1- og 7.1-kanals lydkonfiguration.

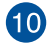

**Center/Subwoofer port (appelsin).** Denne port forbinder til center/ subwoofer højtalerne.

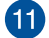

**Mikrofonport (lyserød).** Denne port forbinder til en mikrofon.

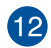

**Linje ud (limegrøn).** Denne port forbinder til hovedtelefoner eller højtaler. I en 4.1-, 5.1- eller 7.1-kanals konfiguration fungerer denne port som fronthøjtaler-ud. Understøttet af ASUS Audio Wizard.

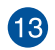

**Linje ind port (lyseblå).** Denne port forbinder til en båndoptager, cd, dvd og andre lydkilder.

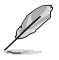

Se nedenstående lydkonfigurations-oversigt vedrørende lydportenes funktion i en 2.1-, 4.1- ,5.1- eller 7.1-kanals konfiguration.

### **Lyd 2.1, 4.1, 5.1, eller 7.1-kanals konfiguration**

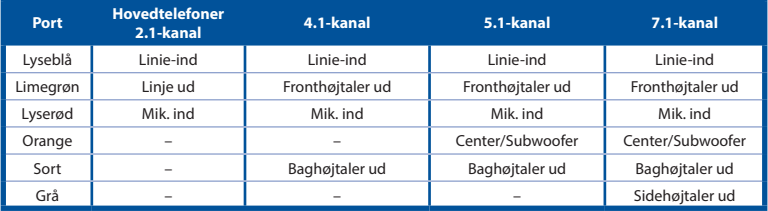

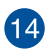

**ASUS grafikkort (kun udvalgte modeller).** Skærmudgangsportene på dette optionelle ASUS grafikkort kan være forskellige modellerne imellem.

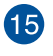

 $16$ 

**Ekspanstionsstikklamme.** Fjern ekspansionsstikklammen, når der installeres et ekspansionskort.

**LAN (RJ-45) port.** Denne port muliggør Gigabit forbindelse til et lokalt områdenetværk (LAN) via en netværksstikdåse.

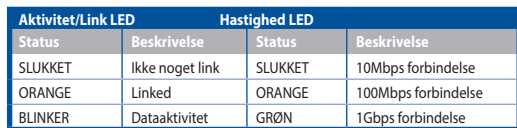

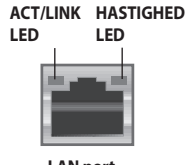

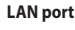

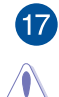

**Ventilationsåbninger.** Disse bruges til luftventilation.

Bloker IKKE kabinettets ventilationsåbninger. Sørg altid for passende ventilation til computeren.

### <span id="page-17-0"></span>**Installation af computeren**

Dette afsnit hjælper dig med at forbinde hovedharware-enhederne såsom den eksterne skærm, tastatur, mus og el-ledning til computeren.

### **Tilslutning af ekstern skærm**

### **Brug af ASUS grafikkort (kun udvalgte modeller)**

Forbind skærmen til skærmudgangsporten på det diskrete ASUS grafikkort.

#### **Sådan forbindes en ekstern skærm med ASUS grafikkortet:**

- 1. Forbind en skærm til en skærmudgangsport på ASUS grafikkortet.
- 2. Forbind skærmen til en stikkontakt.

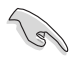

Skærmudgangsportene på ASUS grafikkortet kan være forskellige modellerne imellem.

### **Tilslutning af et USB tastatur og en USB mus**

Forbind et USB tastatur og en USB mus til USB portene på bagsiden af computeren.

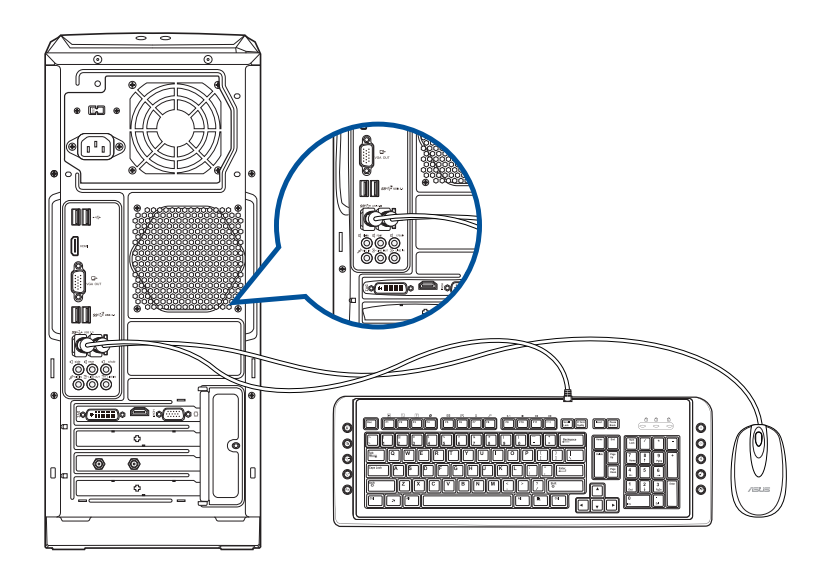

### <span id="page-18-0"></span>**TÆND for computeren**

Dette afsnit beskriver, hvordan du tænder for computeren, efter at den er installeret.

### **TÆND for computeren**

### **Sådan TÆNDER du for computeren:**

- 1. Tryk på strømkontakten.
- 2. Tryk på tænd/sluk-knappen på din computer.

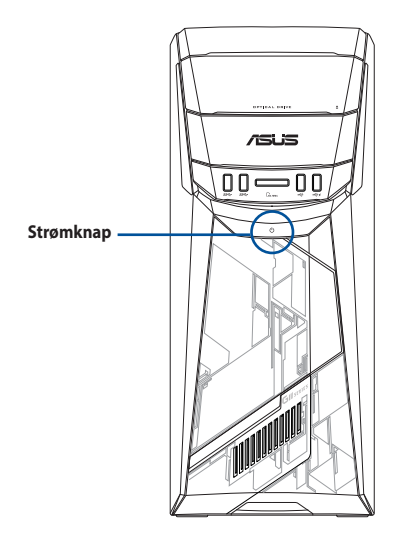

3. Vent, indtil styresystemet indlæser automatisk.

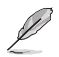

Du kan se hvordan man lukker computeren ned i **brugsvejledningen til Windows® 10**, som kan findes i denne manual.

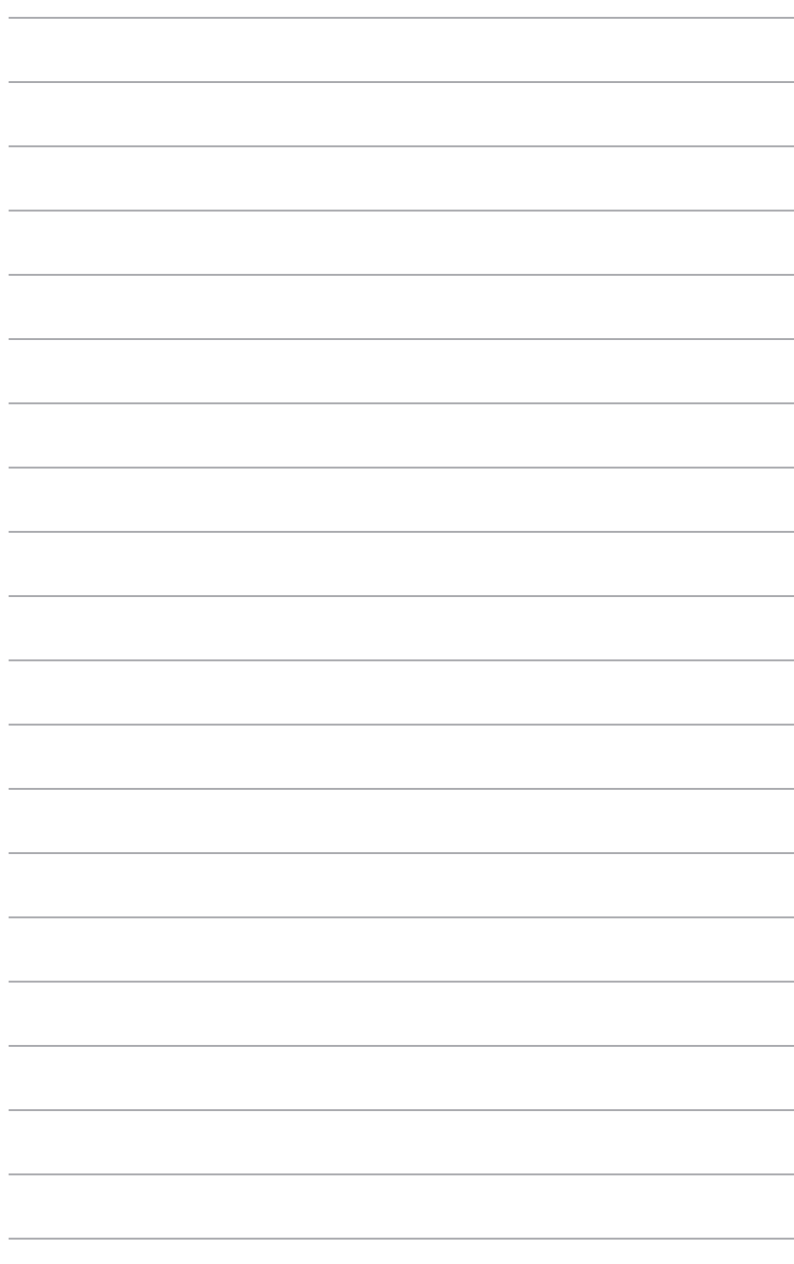

# <span id="page-20-0"></span>**Kapitel 2 Tilslutning af enheder til computeren**

### **Tilslutning af USB lagerenhed**

Denne desktop Pc har USB 2.0/1.1, og USB 3.0 porte på både for- og bagpanelet. USB portene gør det muligt at forbinde USB enheder såsom lagerenheder.

### **Sådan tilsluttes en USB lagerenhed:**

• Forbind USB lagereheden til computeren.

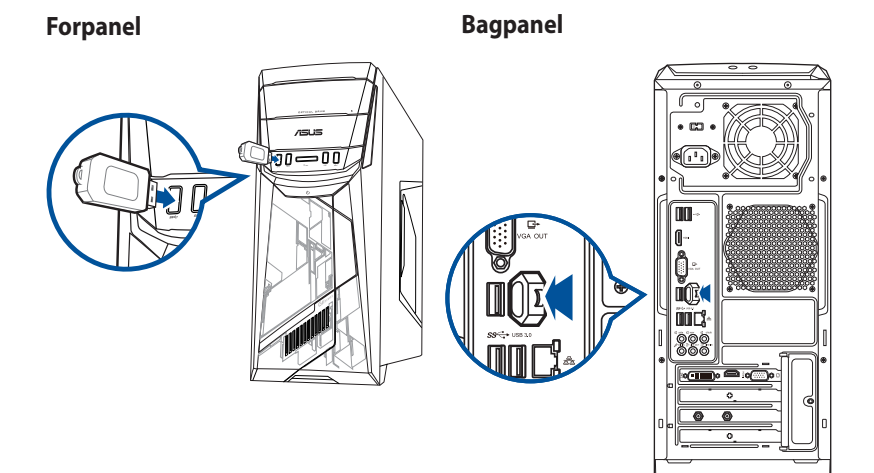

### <span id="page-21-0"></span>**Tilslutning af mikrofon og højtalere**

Denne desktop Pc leveres med mikrofon- og højtalerporte på både for- og bagpanel. Lyd I/O portene på bagpanelet muliggør tilslutning af 2.1-kanals-, 4.1-kanals-, 5.1-kanals- og 7.1-kanalsstereohøjtalere.

### **Tilslutning af hovedtelefoner og mikrofon**

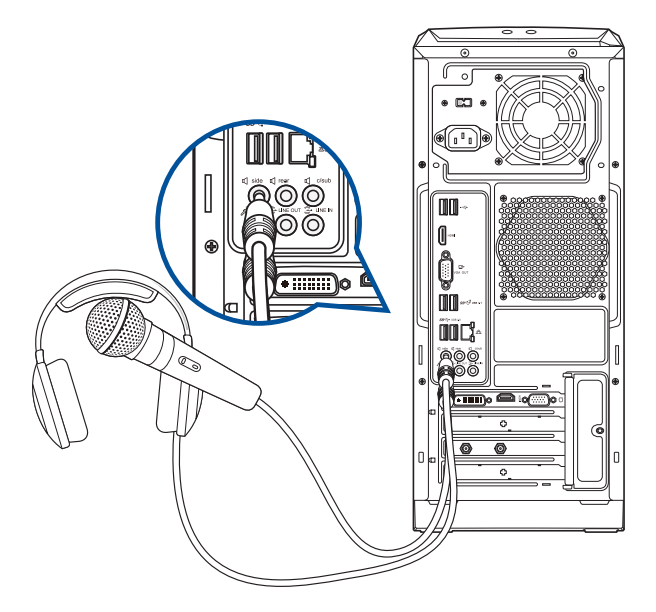

### **Tilslutning af 2.1-kanals højtalere**

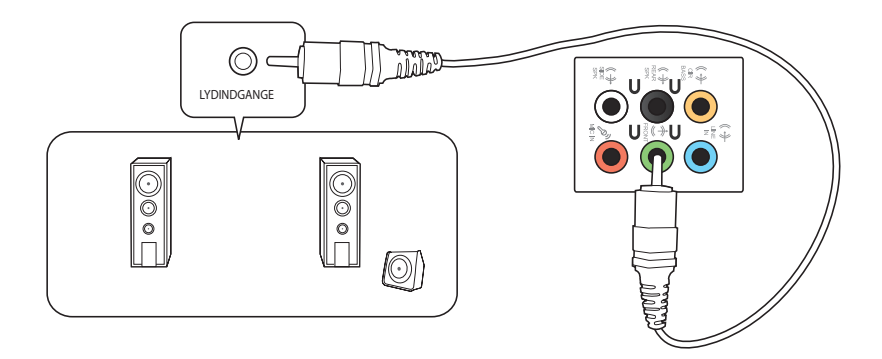

### **Tilslutning af 4.1-kanals højtalere**

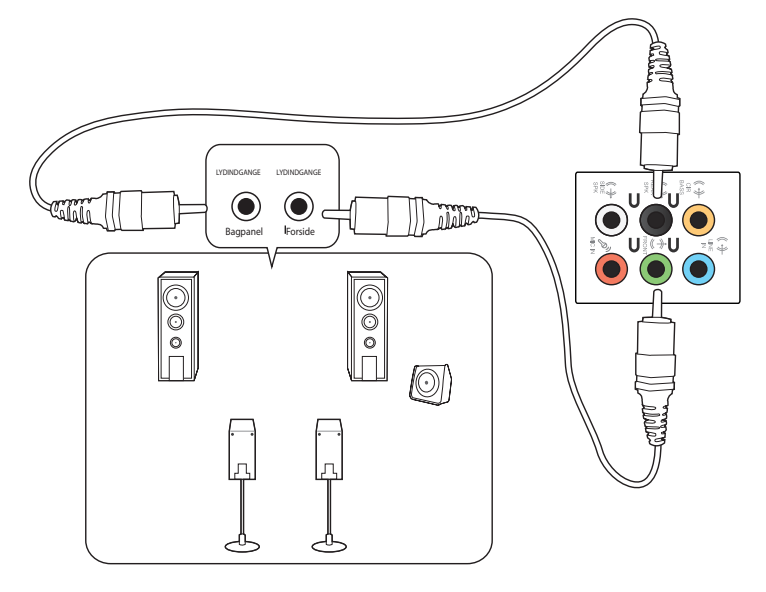

### **Tilslutning af 5.1-kanals højtalere**

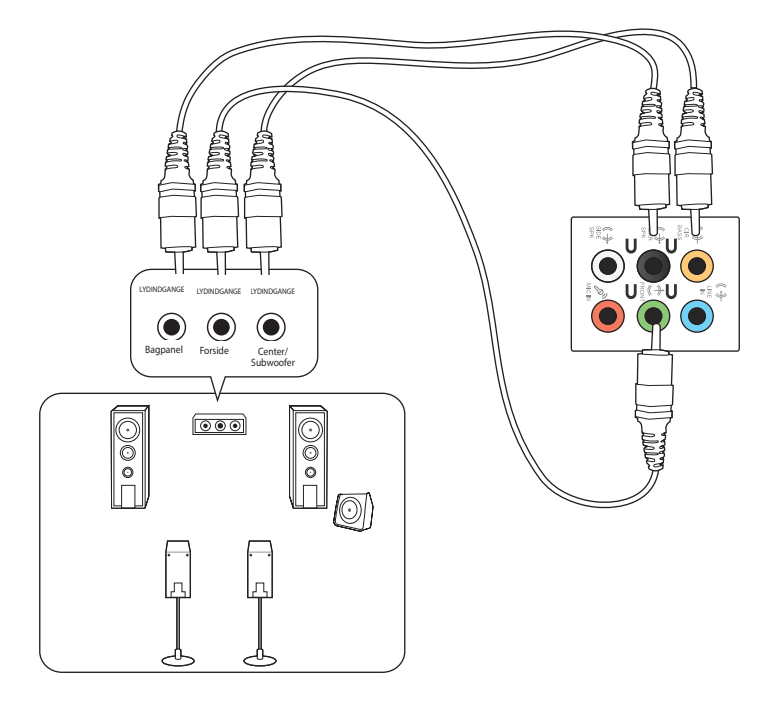

### **Tilslutning af 7.1-kanals højtalere**

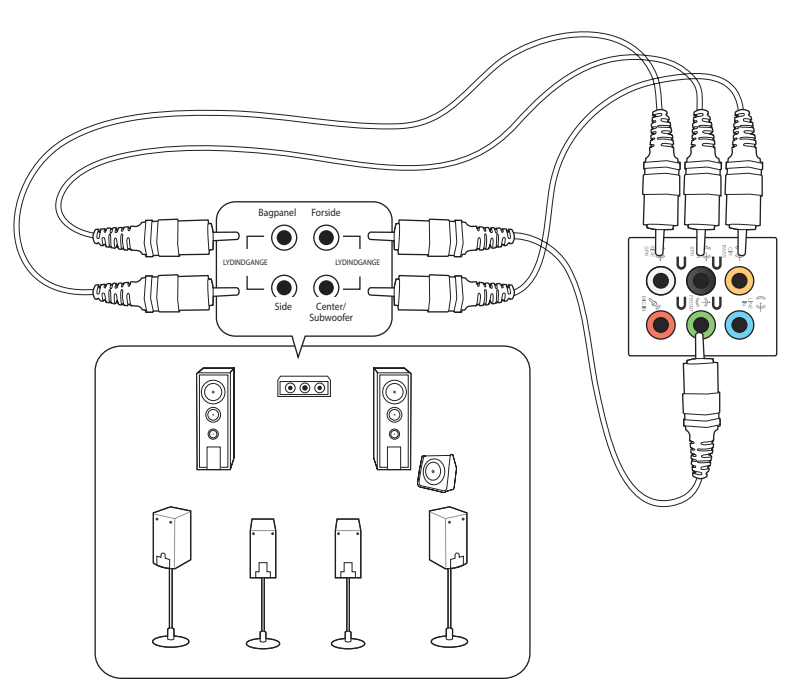

### <span id="page-24-0"></span>**Tilslutning af multiple, eksterne skærme**

Desktop Pc'en leveres med VGA, HDMI™ eller DVI porte og muliggør tilslutning af multiple, eksterne skærme.

### **Installation af multiple skærme**

Når der bruges multiple skærme, kan du indstille skærmtilstande. Du kan bruge den yderligere skærm som kopi af din hovedskærm eller som en udvidelse for at forstørre din Windows desktop.

#### **Sådan installeres multiple skærme:**

- 1. Sluk for computeren.
- 2. Forbind de to skærme til computeren og forbind el-ledningerne til skærmene. Se afsnittet **Installation af computeren** i Kapitel 1 for yderligere oplysninger om, hvordan en skærm forbindes til computeren.

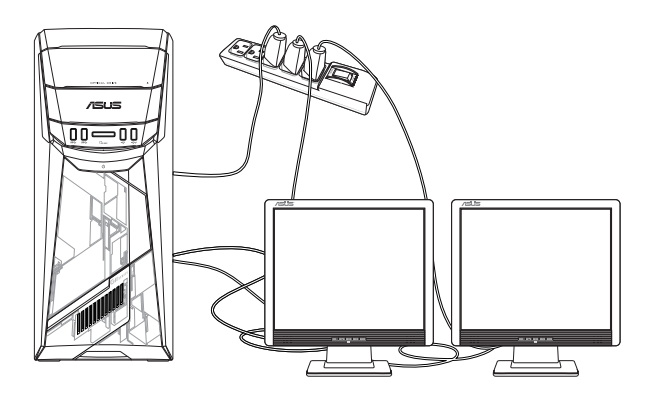

- 3. Tænd for computeren.
- 4. Åbn startmenuen, og klik på **Settings (Indstillinger) > System > Display (Skærm)**.
- 5. Konfigurer dine skærmindstillinger.

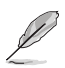

For nogle grafikkorts vedkommende har kun skærmen, som er indstillet til at være den primære skærm, et billede under POST. Dobbeltskærm-funktionen virker kun med Windows.

### <span id="page-25-0"></span>**Tilslutning af HDTV**

Tilslut et højdefinitions tv (HDTV) til computerens HDMI™ port.

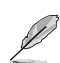

- Der skal bruges et HDMI™ kabel til at forbinde HDTV og computeren. HDMI™ kablet skal anskaffes separat.
- Det bedste billede opnås med et HDMI™ kabel mindre end 15m langt.

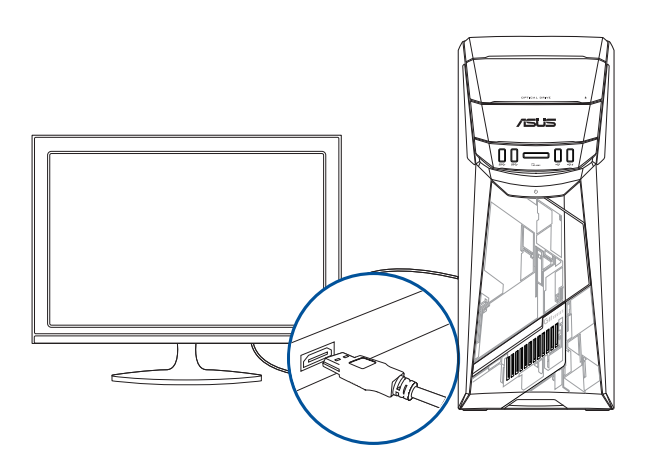

# <span id="page-26-0"></span>**Kapitel 3 Sådan bruger du din computer**

### **Korrekt arbejdsstilling, når du bruger desktop-Pc**

Når du bruger din desktop-Pc, er det vigtigt, at du opretholder en korrekt arbejdsstilling, så du ikke anstrenger dine håndled, hænder og andre led eller muskler. I dette afsnit findes der nogle gode råd om, hvordan du undgår fysisk ubehag og mulig personskade, når du bruger og har fuld glæde af din desktop-Pc.

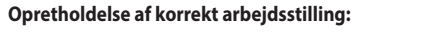

- Anbring computerstolen på en sådan måde, at din albuer er lidt højere oppe end tastaturet. På denne måde opnår du en god skrivestilling.
- Indstil stolehøjden, så dine knæ er lidt højere oppe end dine hofter for at aflaste det bageste af lårene. Brug om nødvendigt en fodskammel eller lignende til at løfte til knæhøjde.
- Indstil stolens ryglæn, så det nederste af rygraden understøttes og i en let bagudvendt vinkel.
- Sid opret med knæene, albuerne og hofterne i en vinkel på cirka 90°, når du arbejder ved Pc'en.
- Anbring skærmen direkte foran dig, og indstil det øverste af skærmen, så dine øjne er vendt let nedad.
- Hold musen tæt på tastaturet, og anvend om nødvendigt en håndledspude til at understøtte eller nedsætte trykke på håndleddet, når du skriver.
- Arbejd med desktop-Pc'en på et behageligt oplyst sted. Hold den væk fra skarpt lys fra f.eks. vinduer og fra direkte sollys.
- Hold små pauser under arbejdet med desktop-Pc'en.

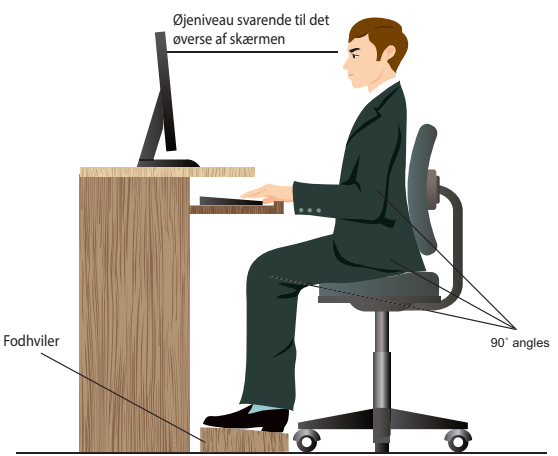

### <span id="page-27-0"></span>**Sådan bruges det optiske drev**

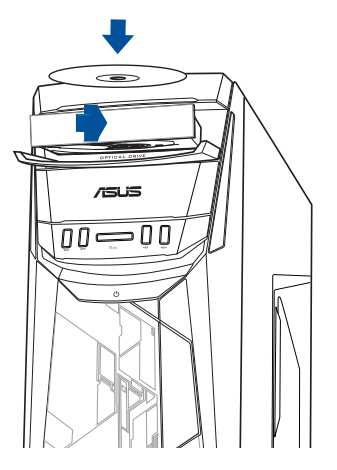

### **Anbringelse af optisk disk**

### **Sådan isættes en optisk disk:**

- 1. Sørg for at dit system er tændt, og tryk på skub-ud-knappen, får at åbne bakken.
- 2. Læg disken på det optiske drev med etiketsiden udad, hvis computeren står lodret, og med etiketten opad hvis den står vandret.
- 3. Skub til bakken for at lukke den.
- 4. Vælg et program i AutoPlay vinduet for at komme til dine filer.

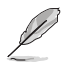

Hvis du IKKE har automatisk afspilning slået til på din computer, kan du åbne cd'en på følgende måde. Åbn startmenuen, og klik på **File Explorer (Stifinder)**, og dobbeltklik derefter på ikonet for cd/dvd-drevet.

### **Fjernelse af optisk disk**

#### **Sådan fjernes en optisk disk:**

- 1. Med aktiveret system, udskyd bakken på en af følgende måder:
	- Tryk på udskydningsknappen på drevbakkens dæksel.
	- Åbn startmenuen, og klik på **File Explorer (Stifinder)**, og højreklik derefter på ikonet for cd/dvd-drevet, og klik på **Eject (Skub ud)**.
- 2. Fjern disken fra diskbakken.

# <span id="page-28-0"></span>**Kapitel 4 Tilslutning til internettet**

### **Ledningsført forbindelse**

Forbind computeren til et DSL/kabelmodem eller et lokalt områdenetværk (LAN) med et RJ-45 kabel.

### **Tilslutning via DSL/kabelmodem**

#### **Sådan tilsluttes via DSL/kabelmodem:**

1. Installer DSL/kabelmodemmet.

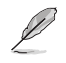

Se dokumentationen, som fulgte med DSL/kabelmodemmet.

2. Forbind RJ-45 kablets ene ende til LAN (RJ-45) porten bag på computeren og den anden ende til et DSL/kabelmodem.

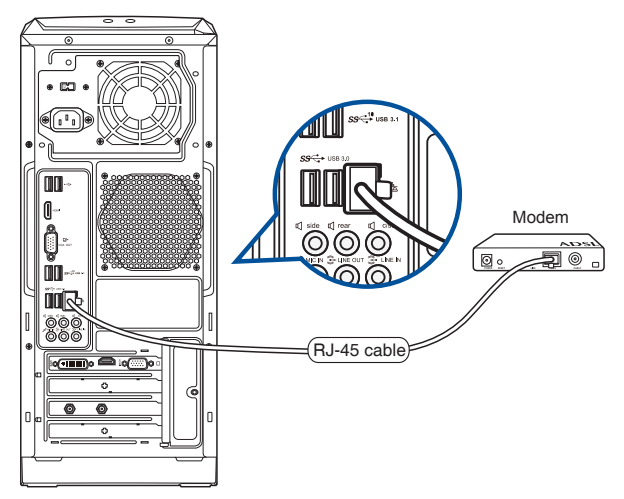

- 3. Tænd for DSL/kabelmodemmet og computeren.
- 4. Foretag de nødvendige internet-tilslutningsindstillinger.

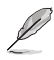

- Kontakt din netværksadministrator for hjælp med hensyn til installation af internetforbindelsen.
- For yderligere oplysninger, bedes du venligst se afsnittet **Configuring a dynamic IP/PPPoE network connection (konfiguration af en dynamisk IP/PPPoE-netværksforbindelse)** eller **Configuring a static IP network connection (konfiguration af en statisk IPnetværksforbindelse)**.

### **Tilslutning via et lokalt områdenetværk (LAN)**

### **Sådan tilsluttes via et LAN:**

1. Forbind RJ-45 kablets ene ende til LAN (RJ-45) porten bag på computeren og den anden ende til LAN.

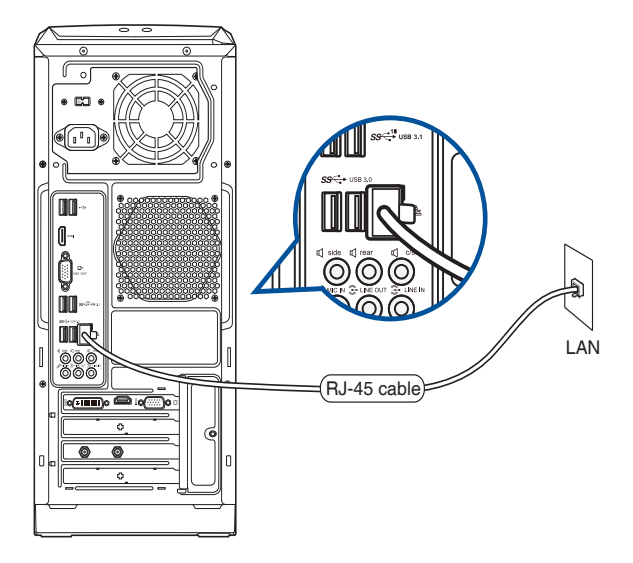

- 2. Tænd for computeren.
- 3. Foretag de nødvendige internet-tilslutningsindstillinger.

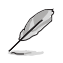

- Kontakt din netværksadministrator for hjælp med hensyn til installation af internetforbindelsen.
- For yderligere oplysninger, bedes du venligst se afsnittet **Configuring a dynamic IP/PPPoE network connection (konfiguration af en dynamisk IP/PPPoE-netværksforbindelse)** eller **Configuring a static IP network connection (konfiguration af en statisk IPnetværksforbindelse)**.

### **Konfiguration af en dynamisk IP/PPPoE-netværksforbindelse**

#### **Sådan konfigurerer du en dynamisk IP/PPPoE-forbindelse:**

- 1. Åbn **Network and Sharing Center (Netværks- og delingscenter)** på en følgende to måder:
	- a) Højreklik på proceslinjen og , klik derefter på **Open Network and Sharing Center (Åbn netværks- og delingscenter)**.
	- b) Åbn startmenuen, og klik på **Settings (Indstillinger) > Network & Internet (Netværk & Internet) > Ethernet > Network and Sharing Center (Netværksog delingscenter)**. Ethernet Properties  $\times$
- 2. På skærmen "Open Network and Sharing Center" (Åbn netværks- og delingscenter) skal du klikke på **Change Adapter settings (Rediger indstillinger for netværkskort)**.
- 3. Højreklik på din LAN, og vælg **Egenskaber**.
- 4. Vælg **Internet-protokol version4 (TCP/IPv4)**, og klik derefter på **Egenskaber**.

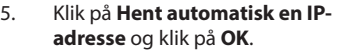

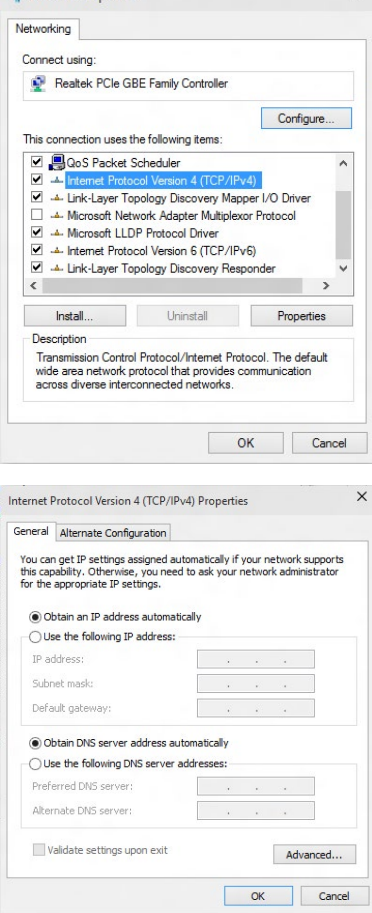

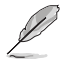

Fortsæt trin for trin, hvis du bruger en PPPoE-forbindelser.

6. Gå tilbage til **Åbn Netværksog delingscenter** og klik derefter på **Opret en ny forbindelse eller et nyt netværk**.

**Land Sharing Center** 

**V** Set Up a Cor

**Control Panel Home** 

Change auspier securitys<br>Change advanced sharing<br>cottings

 $\hat{\mathcal{T}}$   $\frac{12}{2}$  « Network and Internet » Network and Sharing Center

 $\overline{\phantom{0}}$ 

Change your networking settings

View your basic network information and set up connections

 $\frac{d_{\text{max}}}{dt}$  Set up a new connection or network<br>Set up a broadband, dial-up, or VPN connection; or set up a router or access point. Troubleshoot problems<br>Dixanose and repair network problems, or get troubleshooting

View your active networks<br>You are currently not connected to any netw

v & Search Control Pane

7. Vælg **Opret forbindelse til internettet** og klik på **Næste**.

- 8. Vælg **Bredbånd (PPPoE)** og klik på **Næste**.
- 9. Følg vejledningerne på skærmen, for at fuldføre opsætningen.

- **Konfiguration af en statisk IPnetværksforbindelse Sådan konfigurerer du en statisk IPnetværksforbindelse:**
- 1. Gentag trin 1-4 i det tidligere afsnit.
- 2 Klik i markeringsfeltet ud for **Brug følgende IP-adresse**.
- 3. Indtast IP-adressen, undernetmasken og gateway fra din internetudbyder.
- 4. Indtast om nødvendigt den foretrukne DNS serveradresse og alternative adresse.
- 5. Klik på **OK**, når dette er gjort.

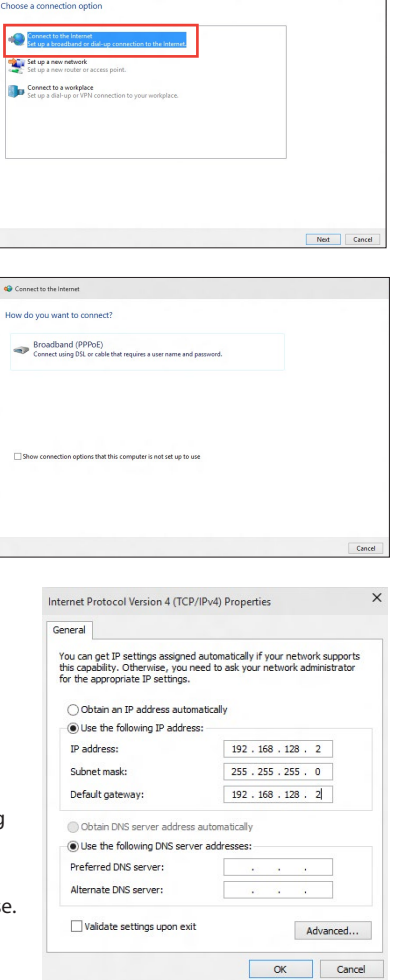

### <span id="page-32-0"></span>**Trådløs forbindelse (på udvalgte modeller)**

Forbind computeren til internettet via en trådløs forbindelse.

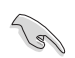

For at kunne oprette en trådløs forbindelse, skal du forbinde til et trådløst adgangspunkt (AP).

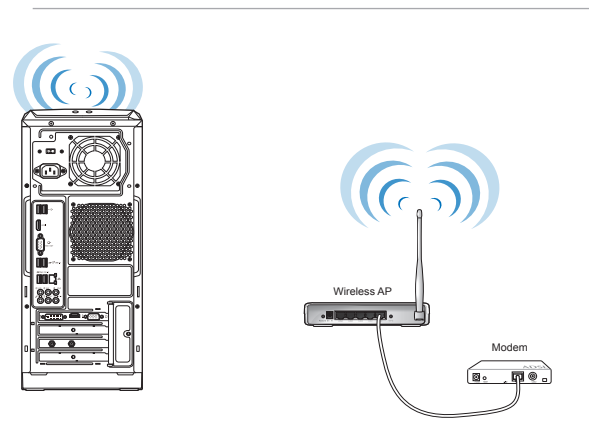

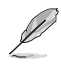

For at øge det trådløse radiosignals område og følsomhed, skal du forbinde de eksterne antenner til antennestikkene på ASUS WLAN kortet.

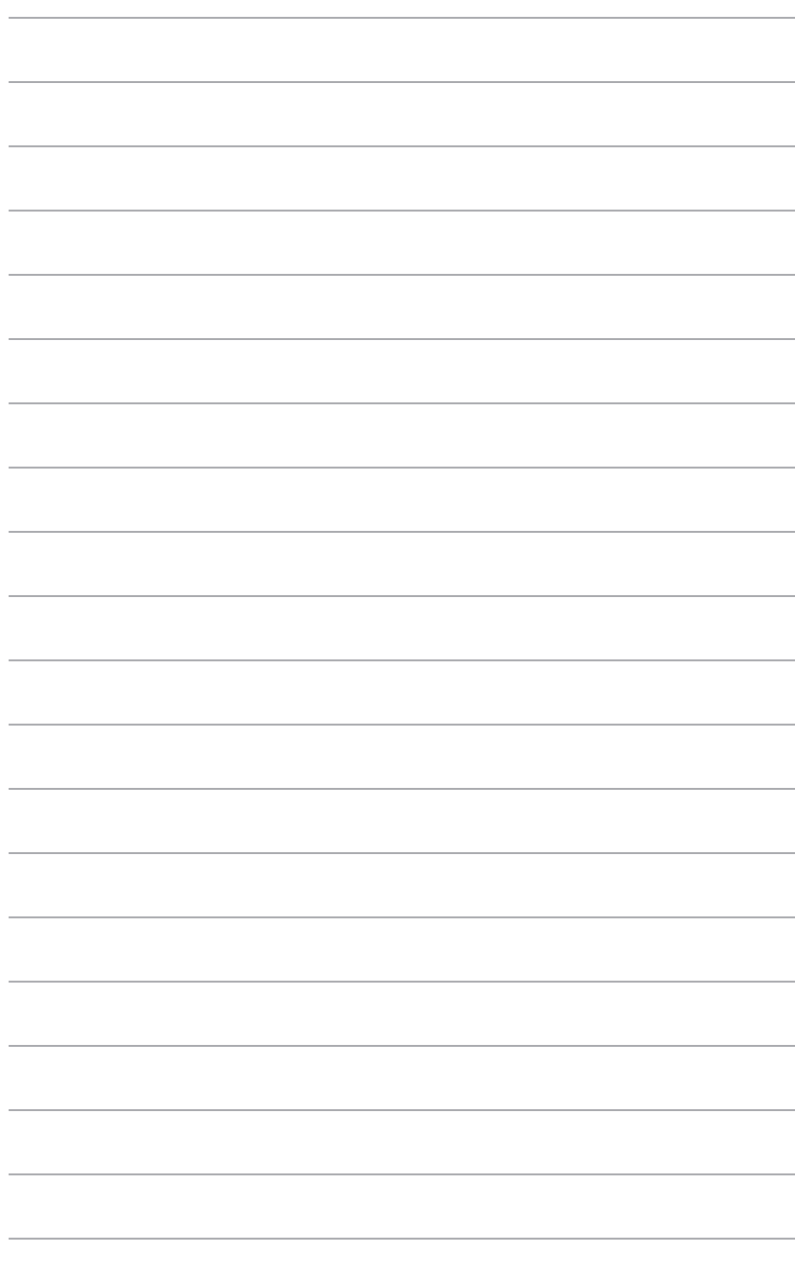

# <span id="page-34-0"></span>**Kapitel 5 Fejlfinding**

### **Fejlfinding**

Dette kapitel omhandler nogle problemer, der kan opstå, og deres mulige løsning.

### **? Jeg kan ikke tænde for computeren, og strømdioden (LED) på forpanelet lyser ikke.**

- Tjek, om computeren er korrekt forbundet.
- Tiek, om stikkontakten virker.
- Tjek, om strømforsyningsenheden er aktiveret. Se afsnittet **TÆND/SLUK for computeren** i kapitel 1.

### **? Min computer hænger.**

- Gør følgende for at lukke programmer, der ikke reagerer:
	- 1. Tryk simultant på <Alt> + <Ctrl> + <Delete> knapperne på tastaturet og klik derefter på **Task Manager (Joblisten)**.
	- 2. Vælg programmet, der ikke svarer, og klik derefter på **End Task (Afslut opgave)**.
- Hvis tastaturet ikke reagerer. Tryk og hold på strømknappen ovenpå kabinettet indtil computeren lukker ned. Tryk derefter på strømknappen for at tænde.

### **? Jeg kan ikke forbinde til et trådløst netværk med ASUS WLAN kort (kun udvalgte modeller)?**

- Kontroller, at du indtaster den rigtige netværks-sikkerhedskode for netværket, som du gerne vil forbinde til.
- For at opnå den bedste ydelse, forbind de eksterne antenner (ekstraudstyr) til antennestikkene på ASUS WLAN kortet og anbring antennerne ovenpå computeren.

### **? Pil-knapperne på taltastaturet virker ikke.**

Tjek, om Number Lock LED er slukket. Når Number Lock LED lyser, kan taltasterne kun bruges til indlæsning af tal. Hvis du ønsker at bruge pilknapperne på taltastaturet, tryk på Number Lock knappen for at slukke LED.

### **? Ikke noget billede på skærmen.**

- Tjek, om skærmen er tændt.
- Kontroller, at skærmen er korrekt forbundet til computerens videoudgangsport.
- Hvis computeren leveres med et diskret grafikkort, skal du sikre, at du forbinder skærmen til en videoudgangsport på det diskrete grafikkort.
- Tjek, om nogle af pindene i skærmvideostikket er bøjet. Hvis der er bøjede pinde,skal kablet udskiftes.
- Tjek, om skærmen er korrekt forbundet til en strømkilde.
- Se dokumentationen, som fulgte med skærmen, for yderligere fejlfindingsoplysninger.

### **? Når jeg bruger flere skærme, er der kun billede på én af skærmene.**

- Kontroller, at der er tændt for begge skærme.
- Under POST har kun skærmen forbundet til VGA porten billede. Dobbeltskærmfunktionen virker kun med Windows.
- Når der er installeret et grafikkort på computeren, skal du sikre, at du forbinder skærmene til grafikkortets udgangsport.
- Tjek om de multiple skærmindstillinger er korrekte.

### **? Min computer kan ikke finde min USB lagerenhed.**

- Første gang, der forbindes en USB lagerenhed til computeren, installerer Windows automatisk en driver til den. Vent lidt og gå derefter til "Denne computer" for at tjekke, om USB lagerenheden er fundet.
- Forbind USB lagerenheden til en anden computer for at teste, om USB lagerenheden er i stykker eller fejlfungerer.

### **? Jeg vil gerne genoprette ændringer i computerens systemindstillinger uden at påvirke mine personlige filer og data.**

I Windows® 10 kan du bruge gendannelsesmuligheden **Refresh your PC without affecting your files (Částečné obnovení počítače, které neovlivní soubory )**, for enten at gendanne eller fortryde ændringer i dit computersystem, uden at det påvirker dine personlige data, såsom dokumenter eller billeder. For at bruge gendannelsesmuligheden, skal du klikke på **Settings (Indstillinger) > Update and recovery (Opdatering og gendannelse) > Recovery (Gendan) i Symbollinje, og vælg Refresh everything without affecting your files (Opdater alt uden at påvirke dine filer),** og klik på **Get Started (Gå i gang)**.

### **? HDTV billedet er strukket.**

- Det skyldes, at skærmen og HDTV har forskellige opløsninger. Indstil skærmopløsningen, så den passer til HDTV. Sådan ændres skærmopløsningen:
	- Åbn startmenuen, og klik på **Settings (Indstillinger) > System > Display (Skærm)**.

#### **? Mine højtalere er tavse.**

- Kontroller, at du har forbundet højtalerne til linje-ud porten (limegrøn) på for- eller bagpanelet.
- Kontroller, at højtalerne er forbundet til en strømkilde og tændt.
- Indstil højtalernes lydstyrke.
- Kontroller, at computerens systemlyde ikke er "tavse".
	- Hvis de er tavse, ses lydstyrkeikonen som **1 a** Aktiver systemlydene ved at klikke på s  $\mathbb{I}$  i Windows statusfeltet og klik derefter på  $\mathbb{I}_\bullet$ .
	- Hvis de ikke er tavse, klik på  $\ket{\psi}$  og indstil lydstyrken ved hjælp og skyderen.
- Forbind højtalerne til en anden computer for at teste, om de fungerer, som de skal.

### **? Dvd'en kan ikke læse en disk.**

- Tjek, om disken er anbragt med etiketsiden opad.
- Tjek, om disken er centreret i bakken. Dette gælder især diske med ikke-standard størrelse og form.
- Tjek, om disken er ridset eller på anden måde skadet.

#### **? Dvd-udskydningsknappen virker ikke.**

- 1. Åbn startmenuen, og klik på **File Explorer (Stifinder)**.
- 2. Højreklik på **og klik derefter på Eject (Udskyd)** i menuen.

# **Dansk**

### **Strøm**

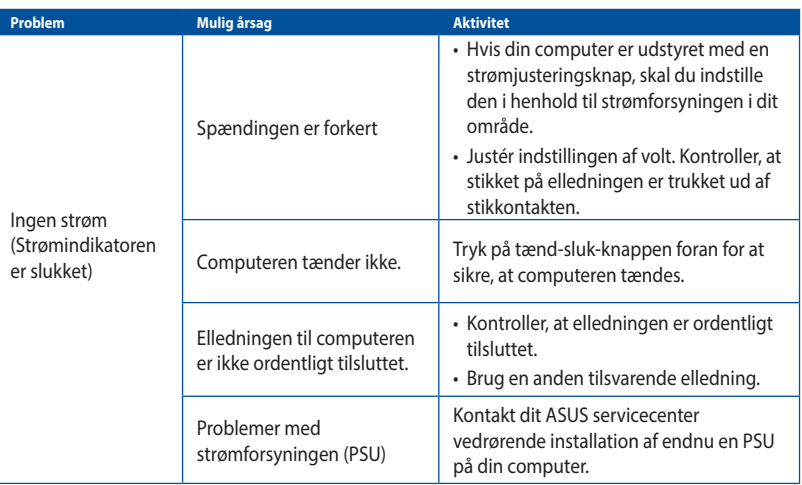

### **Skærm**

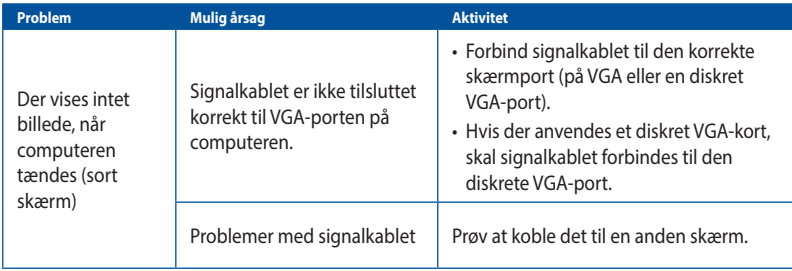

### **Lokalnetværk (LAN)**

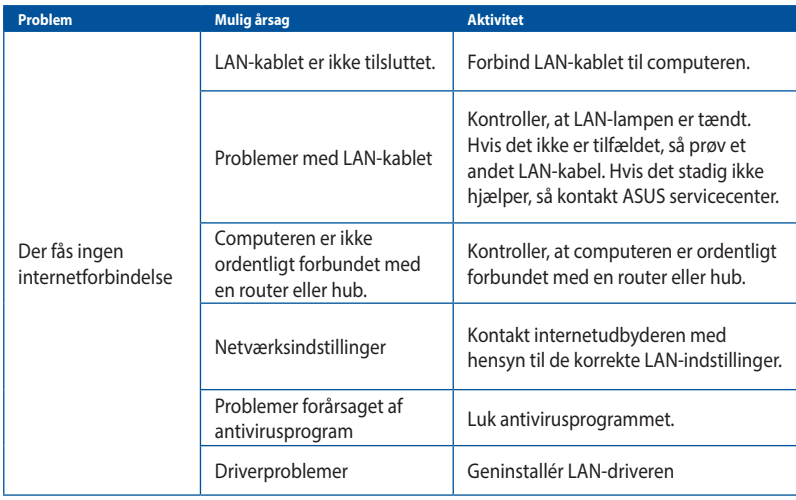

# **Dansk**

#### **Lyd Problem Mulig årsag Aktivitet** Ingen lyd Høittaleren eller hovedtelefonen er tilsluttet den forkerte port. • Se brugervejledningen til computeren for at finde den rigtige port. • Kobl højttaleren fra og til computeren. Højttaler eller hovedtelefon virker ikke. Prøv at benytte en anden højttaler eller hovedtelefon. Lydportene foran og bagpå virker ikke. Prøv både lydportene foran og bagpå. Hvis én af portene ikke virker, så kontroller, om porten er indstillet til flerkanals brug. Driverproblemer Geninstallér lyddriveren

### **Systemet**

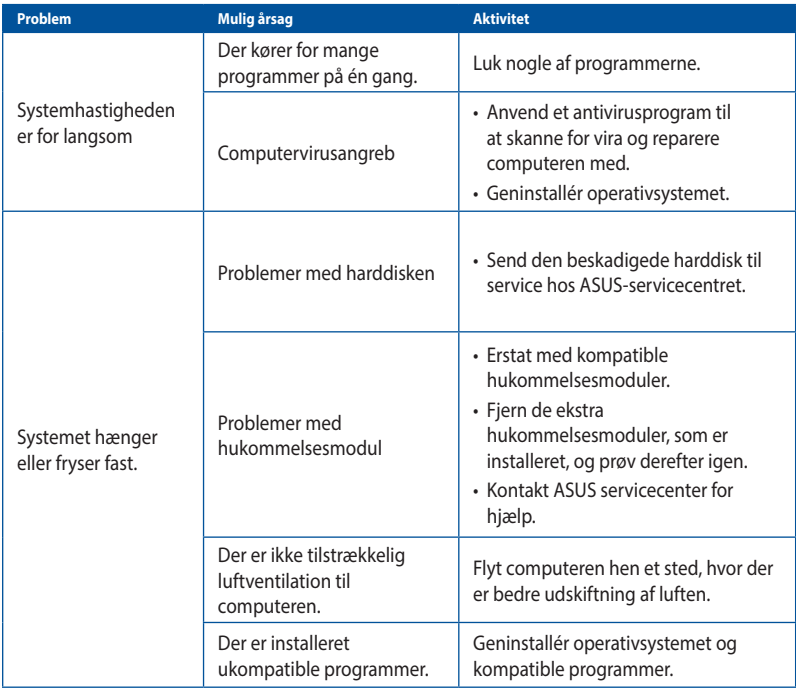

### **CPU**

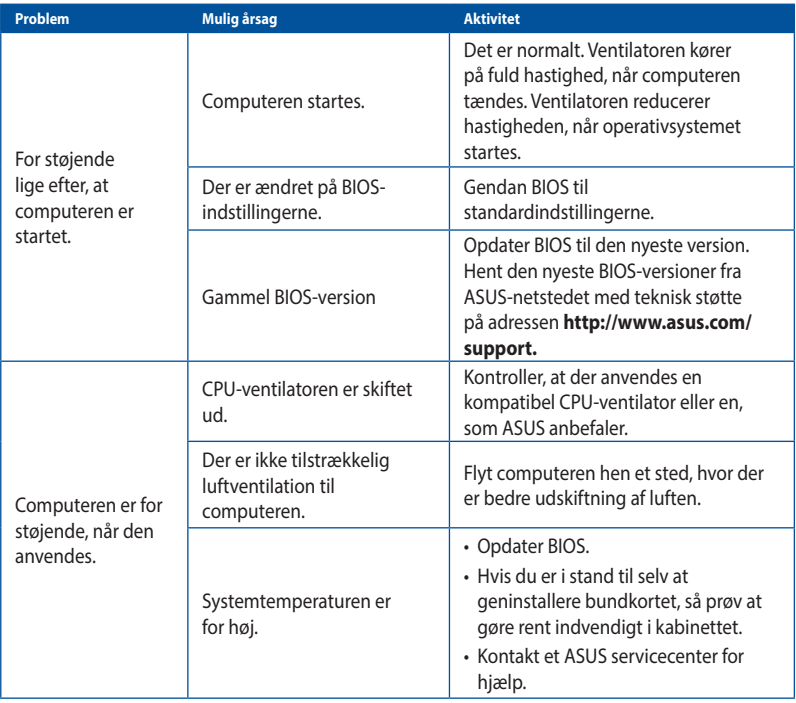

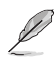

Hvis problemet fortsætter, så læs garantikortet til den stationære pc og kontakt ASUSservicecentret. Besøg ASUS netstedet på adressen **http://www.asus.com/support** for at finde oplysninger om servicecentret.

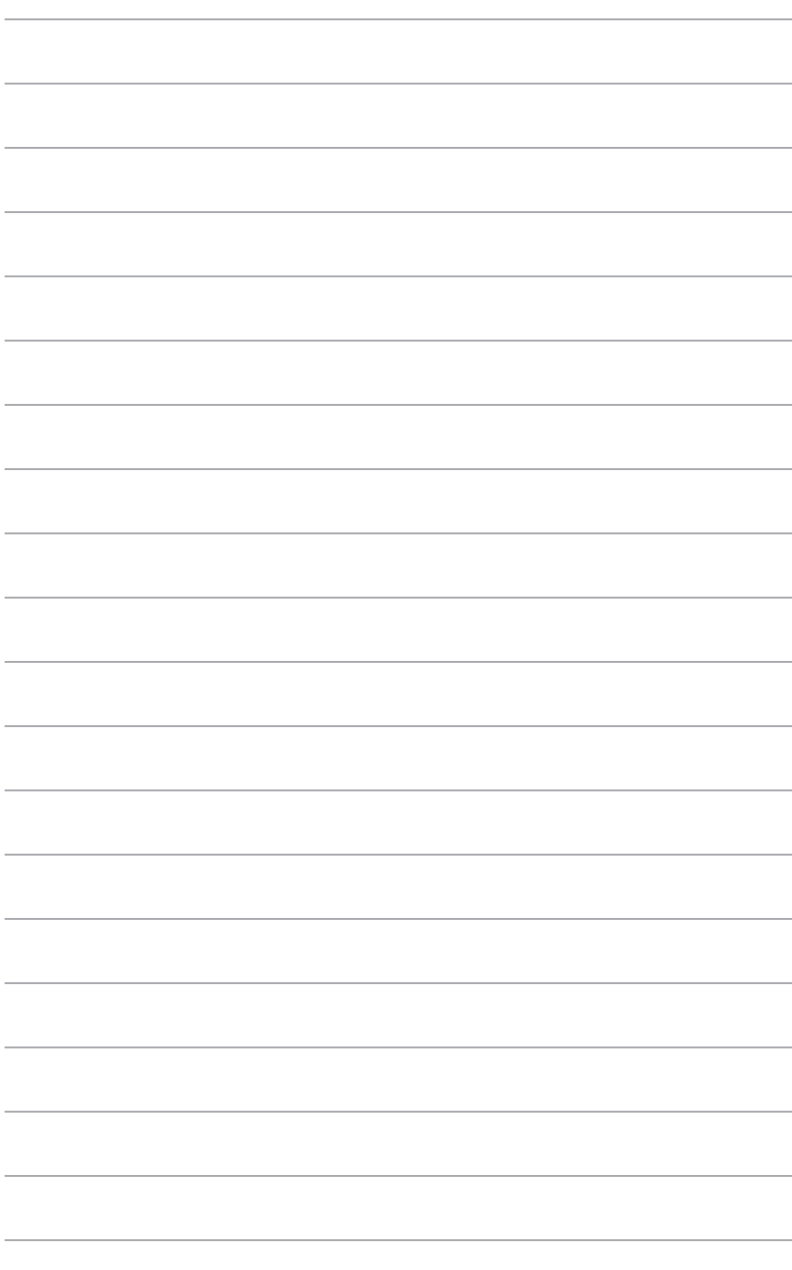

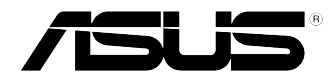

# <span id="page-42-0"></span>**ASUS Desktop PC Windows® 10 Brugervejledning**

DA10435 Første udgave Juni 2015 Ophavsret © ASUSTeK Computer Inc. Alle rettigheder forbeholdt.

,我们也不能在这里的时候,我们也不能在这里的时候,我们也不能会在这里的时候,我们也不能会在这里的时候,我们也不能会在这里的时候,我们也不能会在这里的时候,我们也

### <span id="page-44-0"></span>**Start for første gang**

Når du starter computeren for første gang, vises en række skærmbilleder for at hjælpe dig med at konfigurere de grundlæggende indstillinger i Windows˚ 10 operativsystemet.

#### **Sådan startes Desktop PC'en den første gang:**

- 1. Tryk på tænd/sluk-knappen på din Desktop pc. Vent i nogle minutter til opsætningsskærmen vises.
- 2. Fra opsætningsskærmen vælges det sprog, du vil bruge på Desktop PC'en.
- 3. Læs licensvilkårene, og tryk derefter på **I Accept (Acceptér).**
- 4. Følg instruktionerne på skærmen for at konfigurere følgende grundindstillinger:
	- Tilpasning
	- Tilslut
	- Indstillinger
	- Din konto
- 5. Når du har konfigureret de grundlæggende indstillinger, vises Windows® 10 tutorial. Se den for at få mere at vide om funktionerne i Windows® 10.

### <span id="page-45-0"></span>**Sådan bruger du brugergrænsefladen, Windows®10**

Brugergrænsefladen, Windows˚ 10, er et flisebaseret skærmlayout, der bruges i Windows˚ 10. Det indeholder følgende funktioner du kan bruge, mens du arbejder på din stationær pc.

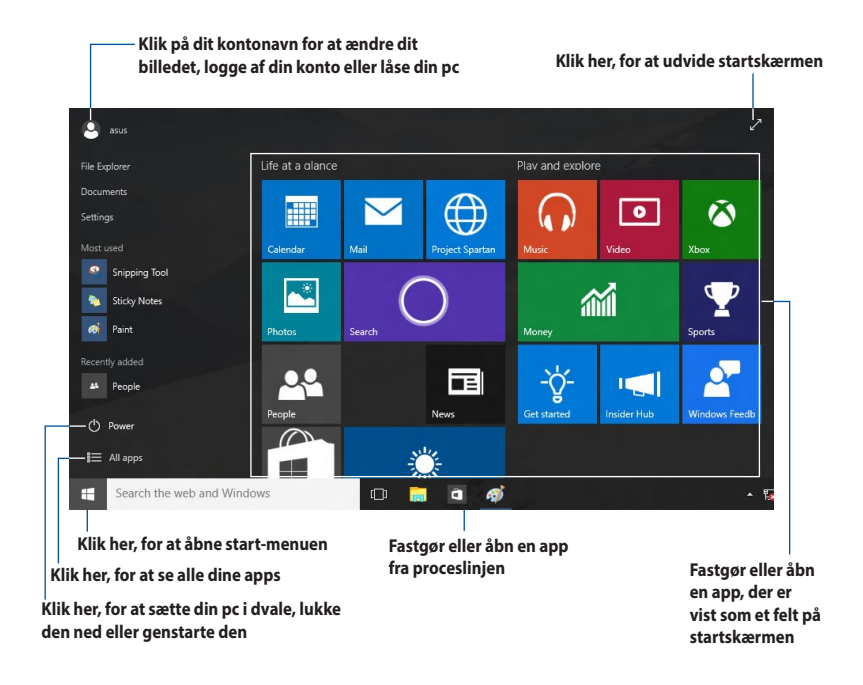

### **Startmenuen**

I Windows® 10 er startmenuen tilbage, og denne gang med nogle forbedringer, såsom pladsen, som du kan tilpasse med dine yndlings-apps, personer og hjemmesider.

Startmenuen kan åbnes på to forskellige måder:

- Klik på start-knappen i nederste venstre hjørne på proceslinjen.
- Tryk på tasten Windows® Start  $\left[\begin{array}{c} \equiv \\ \equiv \end{array}\right]$  på dit tastatur.

### **Sådan fastgøres apps til startskærmen eller proceslinjen**

#### **Sådan fastgør du en app til startskærmen eller til proceslinjen:**

- 1. Åbn startmenuen, og klik på **All apps (Alle apps)**, og vælg derefter app'en, som du ønsker at fastgøre.
- 2. Klik på **Pin to Start (Fastgør til Start)** eller **Pin to taskbar (Fastgør til proceslinjen)** for at fastgøre den valgte app til startskærmen eller proceslinjen. Du kan også trække og slippe en app til startskærmen eller proceslinjen, for at fastgøre den.

### **Startskærmen**

Startskærmen, som vises sammen med startmenuen, samler alle dine programmer på ét sted. Appsene på startskærmen vises som felter, så de er nemmere at åbne.

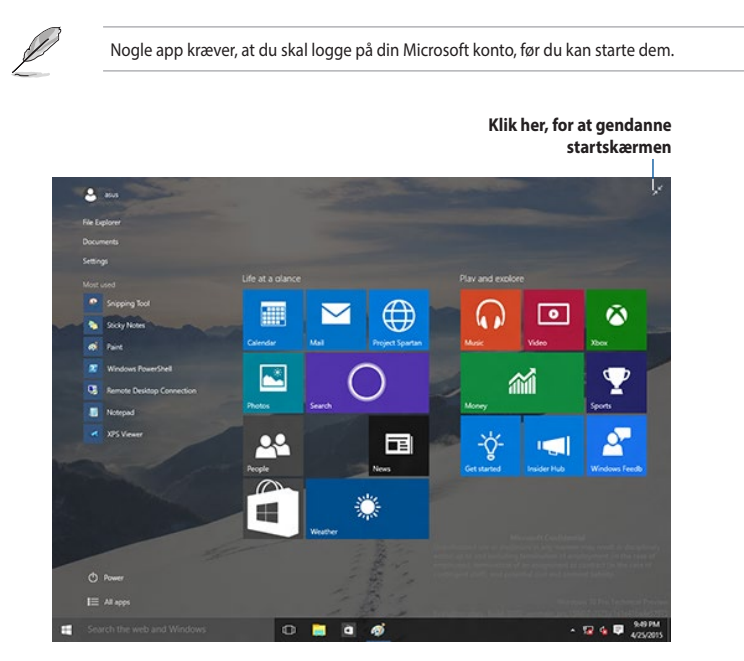

### **Sådan flyttes appsene på startskærmen**

Du kan flytte appsene på startskærmen, ved blot at trække og slippe dem til den foretrukne placering.

### **Sådan frigøres appsene på startskærmen**

For at frigøre en app på startskærmen, skal du højreklikke på app'en for at åbne dens indstillingslinje, og klik herefter på **Unpin from Start (Frigør fra start)**.

### **Proceslinjen**

Windows® 10 har stadig sin standard proceslinje, der holder alle dine åbne apps og elementer kørende i baggrunden.

### **Sådan frigøres appsene på proceslinjen**

- 1. Højreklik på app'en, du vil frigøre, enten på startskærmen eller på proceslinjen.
- 2. Klik på **Unpin from Start (Frigør fra Start)** eller **Unpin this program from taskbar (Frigør programmet fra proceslinjen)** for at fjerne app'en fra startskærmen eller proceslinjen.

### **Sådan bruges opgavevisningen**

Hvis du har flere apps kørende, kan du klikke på  $\Box$  på proceslinjen, for at se alle appsene der kører. Klik derefter på app'en eller punktet, for at åbne den.

Hvis opgavevisning af slået fra, skal du klikke på > **Show Task View button (Vis knappen Opgavevisning)** for, at se opgavevisningsikonet

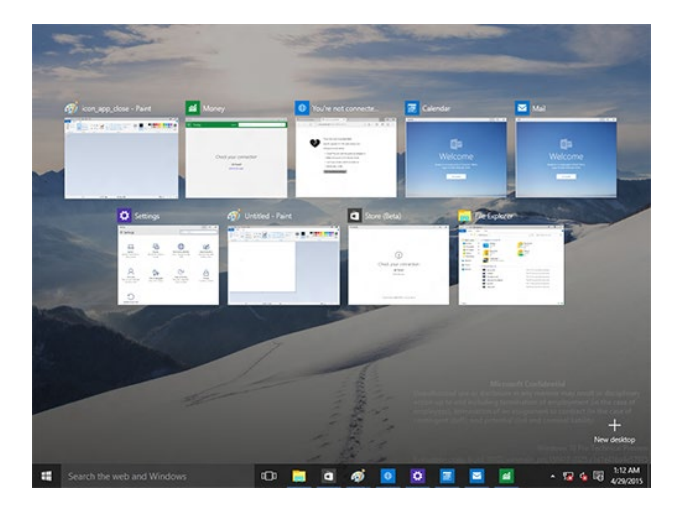

### **Snap-funktionen**

Snap-funktionen viser ca. fire apps eller flere på én skærm, så du kan arbejde med og skifte mellem flere apps

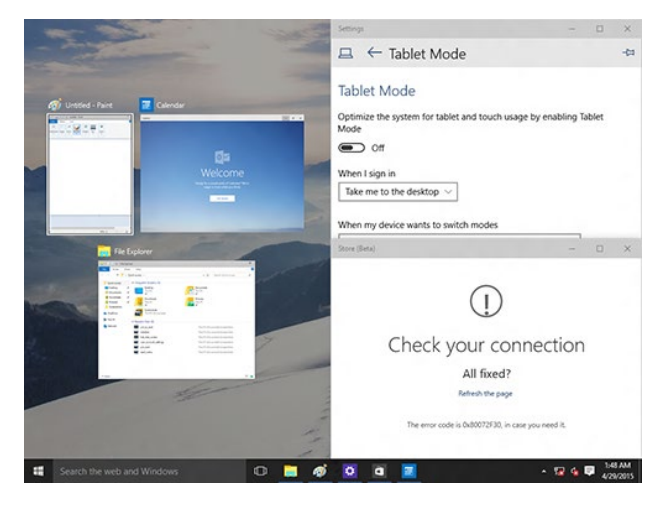

### **Sådan bruges snap-funktionen**

Brug din mus eller tastatur til, at åbne snap-funktionen på skærmen.

Hvis du bruger din mus

- a) Åbn en app, og træk og slip på et skærmhjørne for at snappe den på plads.
- b) Du kan derefter snappe en anden app til din foretrukne placering på skærmen.

#### Hvis du bruger tastaturet

- a) Åbn en app, og brug  $\|\bullet\|$  og piletasterne til, at vælge hvor app'en skal fastgøres.
- b) Du kan fastgøre en anden app med  $\parallel \equiv \mid$  og piletasterne.

### <span id="page-49-0"></span>**Tastaturgenveje**

Ved brug af dit tastatur, kan du også bruge følgende genvejstaster til at åbne apps og styre elementer i Windows® 10.

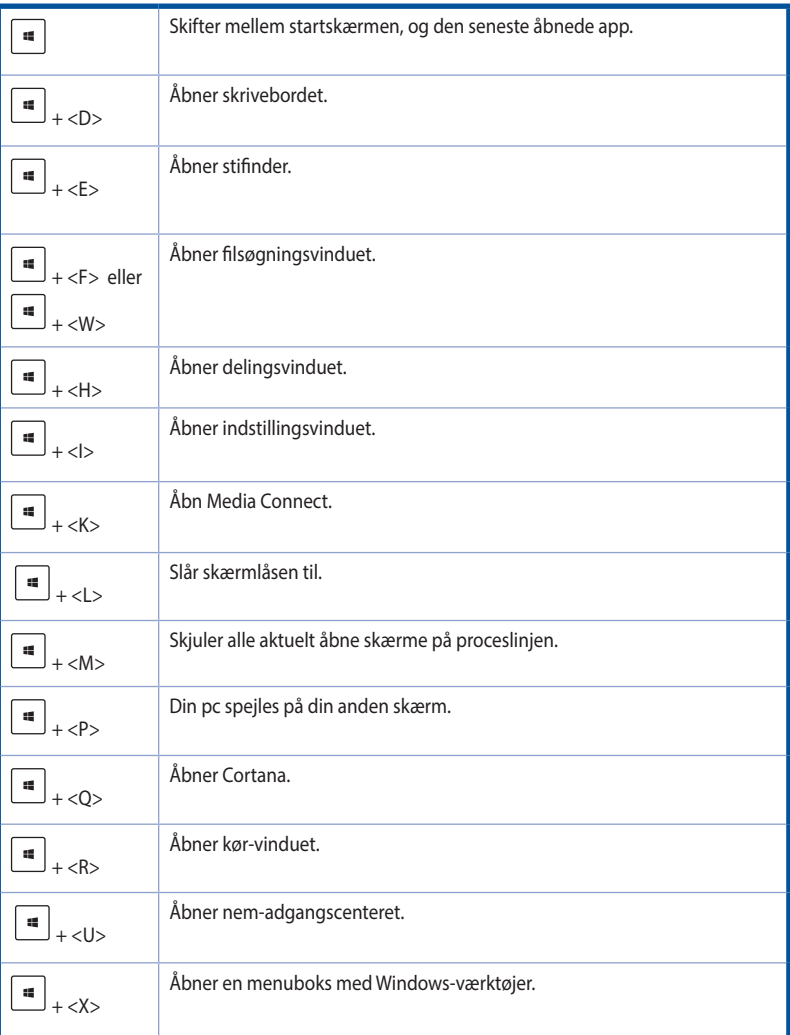

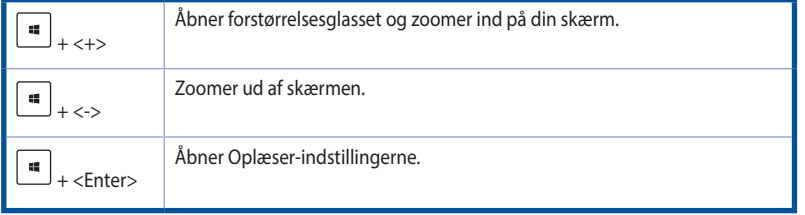

### **Sådan fjernes alt og geninstalleres Windows® 10**

Du kan gendanne din pc til dens originale indstillinger, ved at bruge Remove everything and reinstall (fjern alt og geninstaller) muligheden i pc-indstillingerne. Se trinene nedenfor, hvordan du bruger denne funktion.

Sørg for, at lave en backup af alle dine data før du bruger denne funktion.

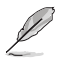

Denne proces kan godt tage et stykke tid.

- 1. Åbn startmenuen, og klik på **Settings (Indstillinger) > Update & security (Opdateringer & sikkerhed) > Recovery (Gendannelse)**
- 2. Rul ned, hvor du kan se **Remove everything and reinstall Windows (fjern alt og geninstaller Windows)** funktionen. I denne funktion, skal du klikke på **Get Started (kom i gang)**.

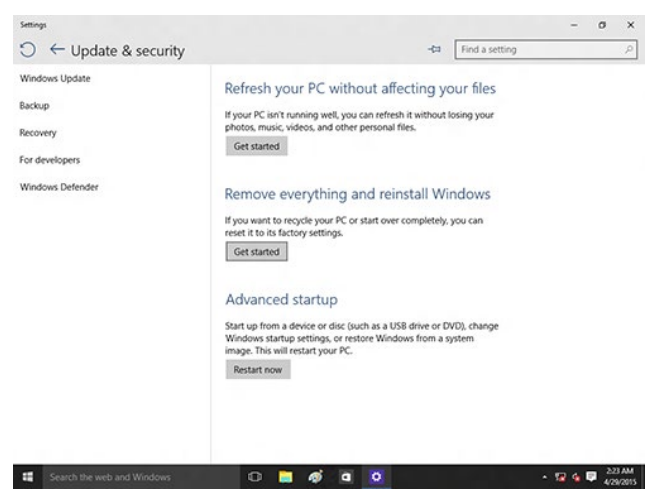

3. Følg instruktionerne på skærmen for at fuldføre nulstillingen og geninstallationen.